# <span id="page-0-0"></span>**Publish Notes – Desktop Application**

<span id="page-0-1"></span>**Asgard Desktop Application v2.2.0**

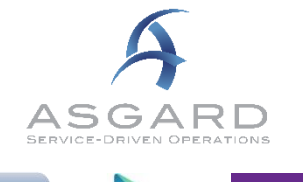

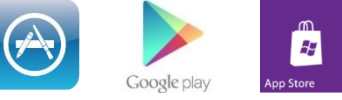

# **Affected Workflows**

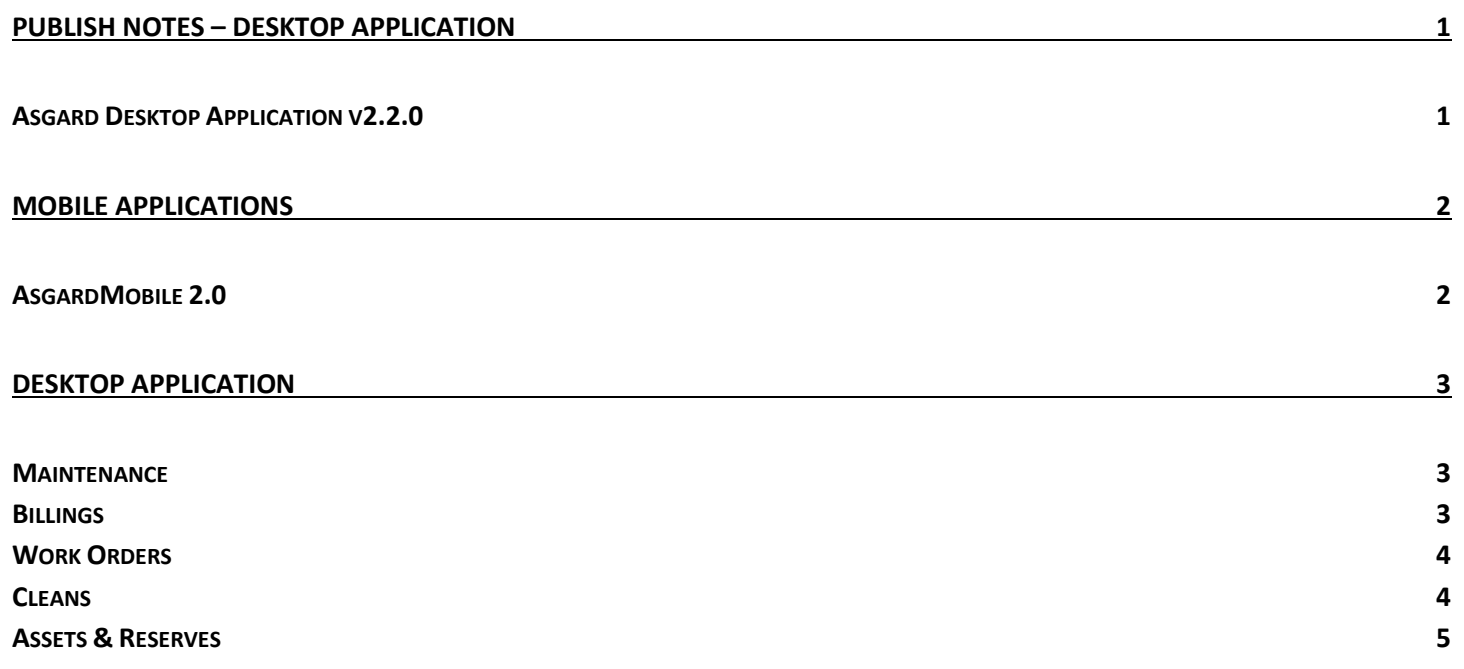

# <span id="page-1-0"></span>**Mobile Applications**

## <span id="page-1-1"></span>**AsgardMobile 2.0**

#### **Mobile Dispatcher**

This publish, we added the following abilities to the Dispatcher workflow:

- Add / Save filter criteria
- View Work Order Details
- Assign Work Order
- Start Work Order
- Complete Work Order
- Suspend Work Order

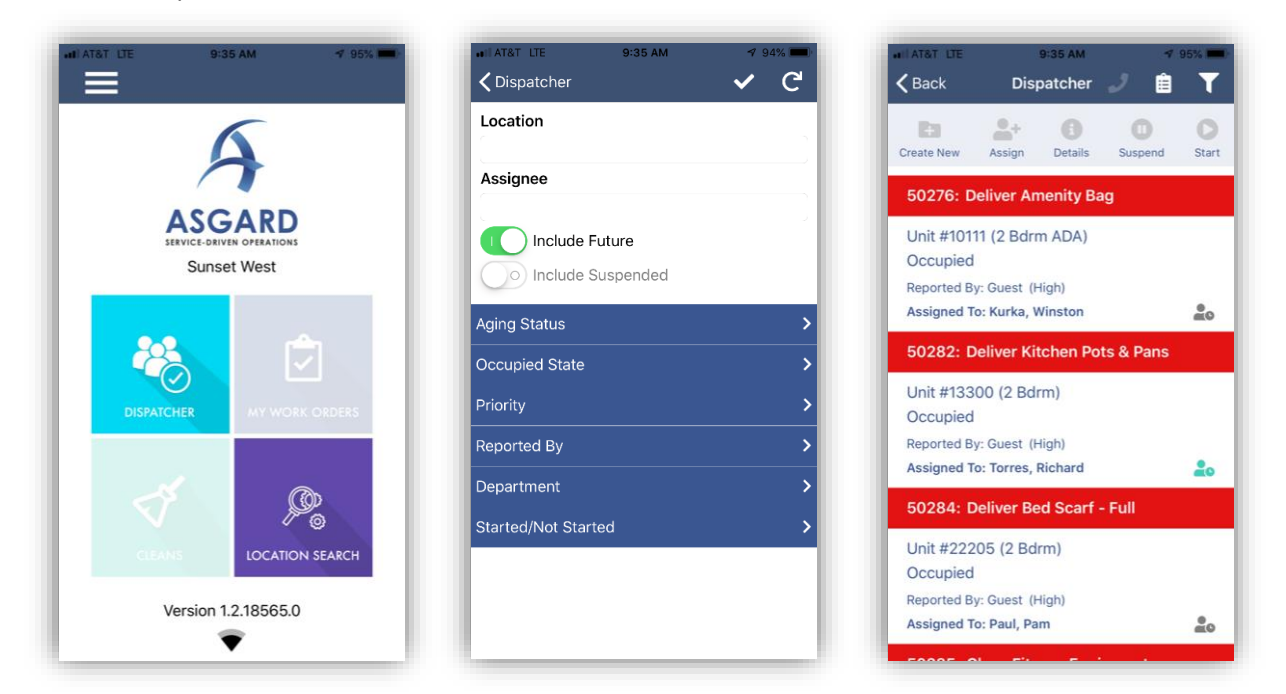

#### *Highlights of new functionality*

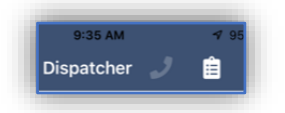

Toggle between Dispatching Standard and Inspection Work Orders, using the phone and checklist icons at the top of the screen

Easily identify started work orders, by the human/clock icon – It is highlighted when the work has been started

To perform actions on work orders in the list, click the work order and relevant buttons will dynamically appear on the toolbar. For example, an unstarted work order will give the option to Start. A started work order will give the option to Complete.

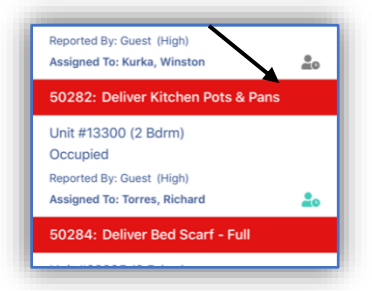

The next functionality on our mobile roadmap is the ability to Create Work Orders and the User Work Order list, which will contain Standard, PM, and Inspection assignments. For questions, concerns, or assistance getting started contact [support@katanasoft.com.](mailto:support@katanasoft.com)

# <span id="page-2-0"></span>**Desktop Application**

#### <span id="page-2-1"></span>**Maintenance**

#### **Various Fixes / Changes**

Small enhancements and fixes, in various areas of the system, arising from automated reporting of system performance and user experience reports. Specific improvements made to error handling, performance of Occupied Status API/Import, Asset/Reserve Changes, and the PM/Inspection Matrix.

## <span id="page-2-2"></span>**Billings**

#### **Active Billings, Enhance Screen to Include Labor Data**

By customer request, we have added Labor details, including rates and minutes, to the Active Billings screen. This information is viewable in two ways:

Add Columns, which can be added by right-clicking and selecting Show/Hide Columns:

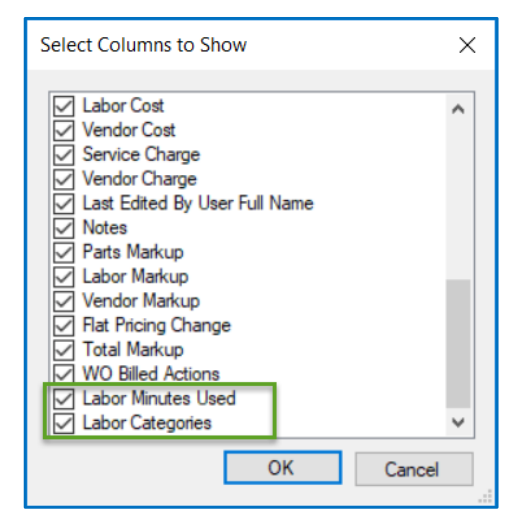

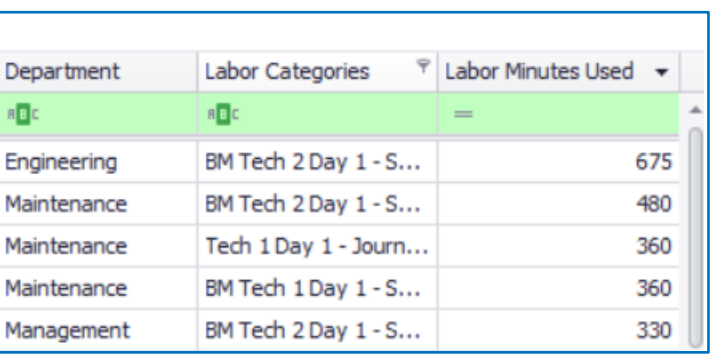

Or, expand the details of the Billing Line, to see more extensive information:

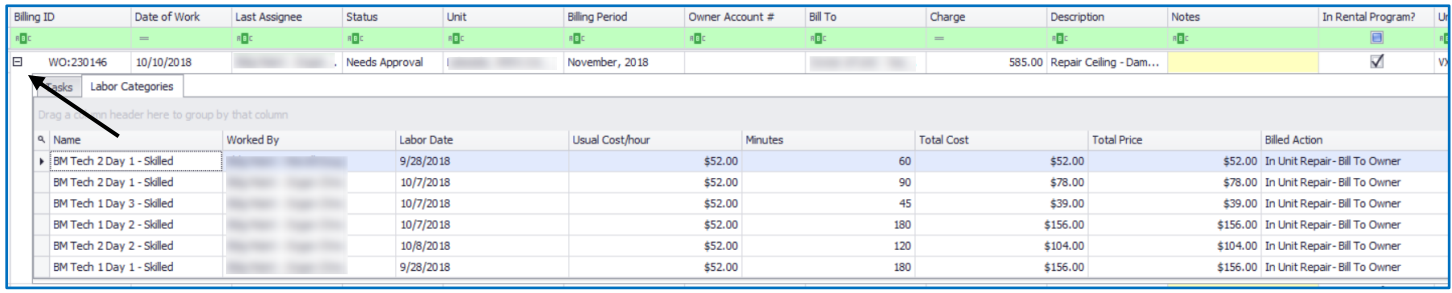

# <span id="page-3-0"></span>**Work Orders**

## **Ability to Edit Comments / Add Hyperlinks**

Users with the Edit Locked Fields permission can now edit existing Comments

- A log entry is created when Edits are made, to maintain a clear record of work order changes.
- Photos cannot be edited
- Hyperlinks can now be added and edited To open a hyperlink, from the main app, use ctrl+click

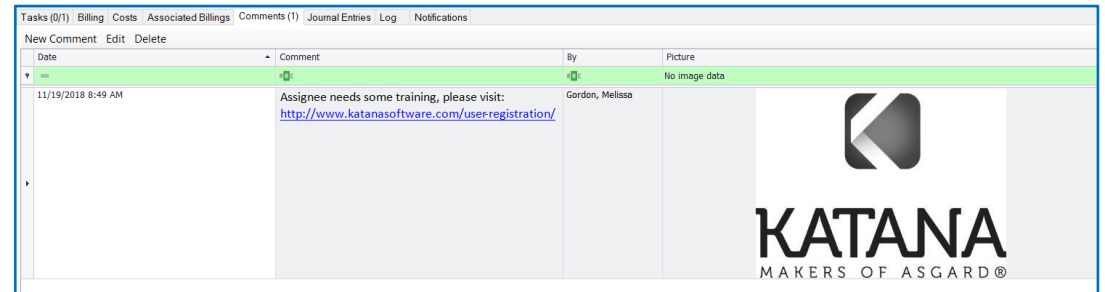

Note: The workflows are unchanged for mobile comment entry and comments added during work order completion.

For questions, or to request this permission, contact [support@katanasoft.com.](mailto:support@katanasoft.com)

## <span id="page-3-1"></span>**Cleans**

#### **Enhancements/Optimizations to Various Workflows:**

- Reduce Active Cleans Refresh to every 15 minutes User can manually refresh, at any time
- Improved efficiency of refresh process
- Alphabetized Assignees by Last Name in Active Cleans Assignee selector
- Reported By (Guest, Staff, etc.) now shows on Active Cleans screen
- Time Counters, including Estimated Time Remaining, Estimated Clean Time, and Work Time, now sortable
- Cleans Templates screen enhanced to match other grids

## <span id="page-4-0"></span>**Assets & Reserves**

### **Account List, Reports, Add Useful Life Avg to Reserve Analysis Report**

This report gives a quick snap shot of what life an asset (Detailed) or asset category (Summary) is expected to have, and how prepared the site is to fund the replacement.

By customer request, we have moved the Item Count in the summary line (bold) closer to the "Total" column, and added an average of the Useful Life for the items listed.

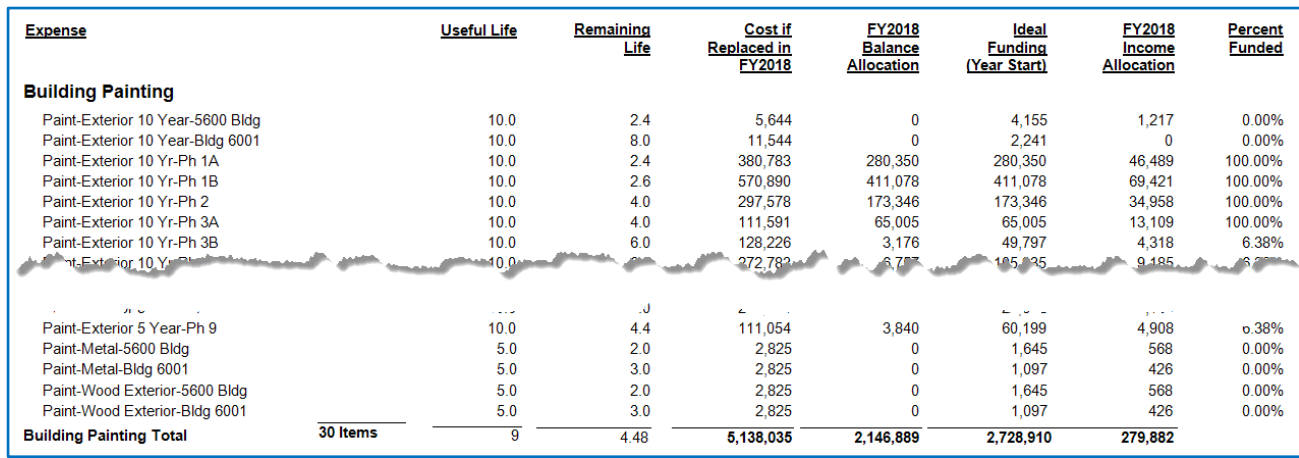